## VCenter Cloud Provider Resource Configuration Cheetsheet (for vSphere 5.5)

This cheet sheet describes the different settings in the vCenter cloud provider resource and where to find each required vCenter object in vSphere Client. Please feel free to use it for reference when creating/modifying your vCenter cloud provider resource.

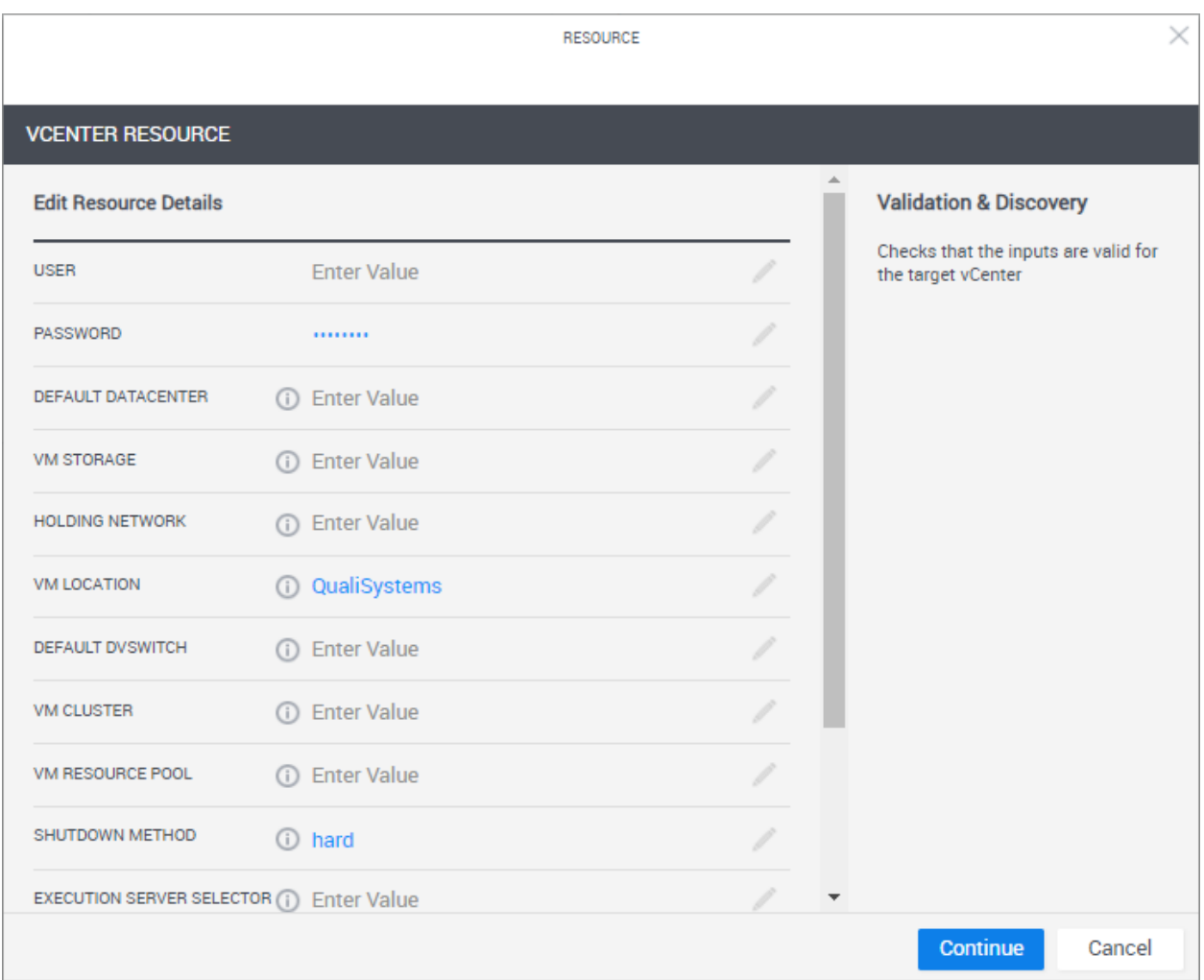

*Note: All required vCenter objects are displayed in vSphere Client's Inventory dashboards.*

• **User/Password**: vSphere user with appropriate role on the vCenter root and child objects. User should include corporate domain, if available (e.g. "QualiSystems\steven.g").

For details on user settings, see [Required vCenter User Permissions per Deployment Type.](http://help.quali.com/Online%20Help/9.0/Portal/Content/Admn/vCenter-User-Prmsn.htm?Highlight=vcenter)

• **Default Datacenter**: vCenter datacenter to be used to deploy VMs. All other objects in the cloud provider resource must be associated with this datacenter.

Located in **Datastore and Datastore Clusters** dashboard. For example:

 $\overline{\phantom{0}}$ 

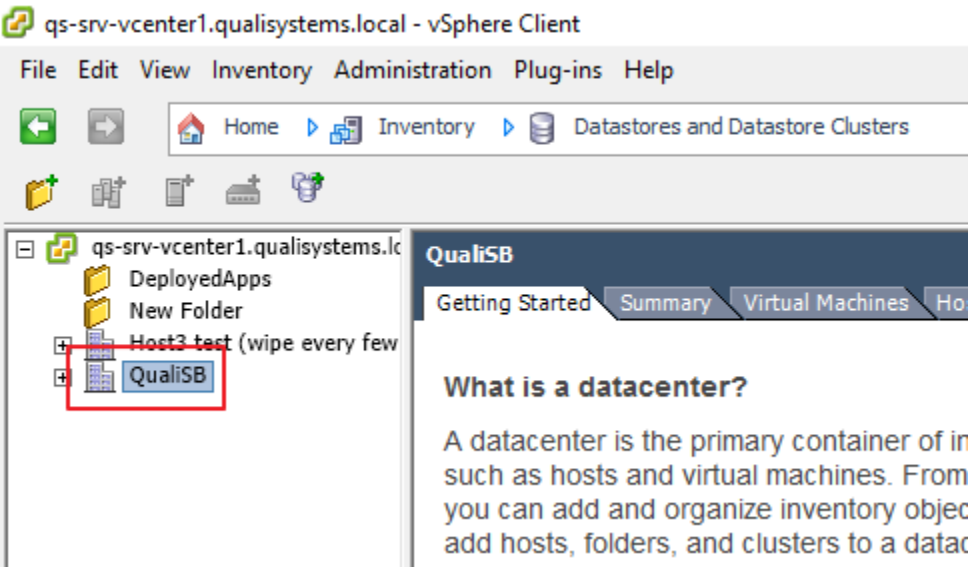

- **Saved Sandbox Storage**: (Requires **Save and Restore** paid add-on) Datastore or datastore cluster on which to store the VM clone, which will be used to recreate the VM when restoring the saved sandbox.
- **Behavior During Save**: (Requires **Save and Restore** paid add-on) Determines the VM's state while saving the sandbox. Options are:
	- o **Remain Powered On**: (Default) The VM will remain powered on during the saving state.
	- o **Power Off**: If the VM was powered on before the sandbox entered the saving state, the VM will shut down (power off) for the duration of the save.

**Note:** After save has ended, the VM returns to its state prior to saving, regardless of the behavior during the save.

• **VM Storage**: Datastore or datastore cluster in which the VMs will be created. If you specify a datastore, include the datastore cluster in the path (e.g. "datastore cluster/datastore 1").

Located in **Datastores and Datastore Clusters** dashboard. For example:

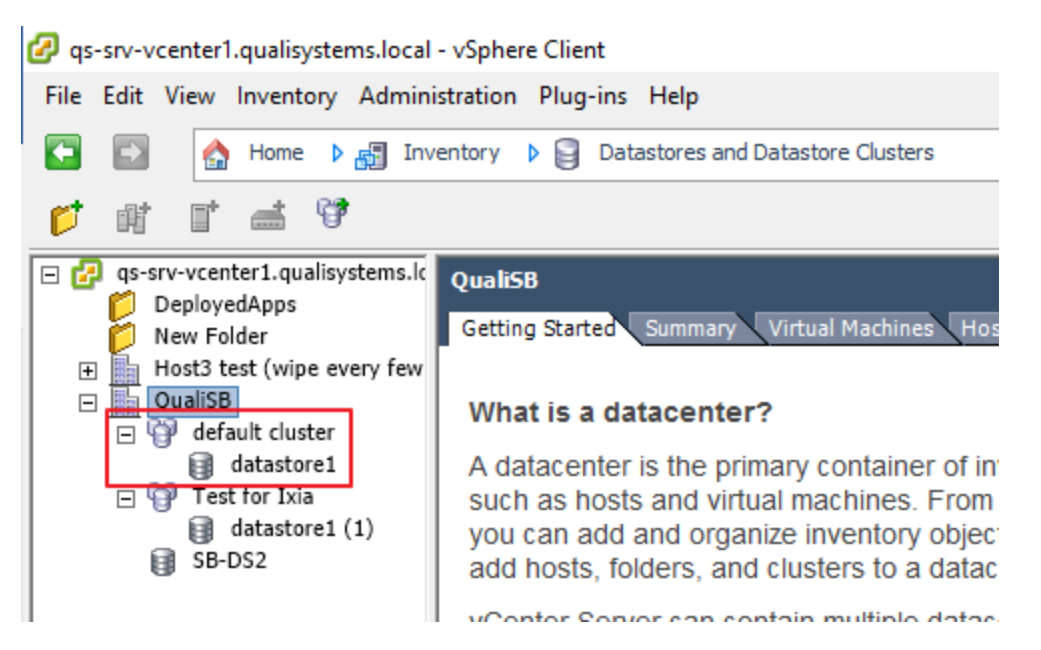

• **Holding Network**: Network or port group to be used for the VM's vNICs when disconnecting them from another network (do not include the dvSwitch in the value)*.* The network must be under the dvSwitch you will use*.*

Located in **Networking** dashboard. For example:

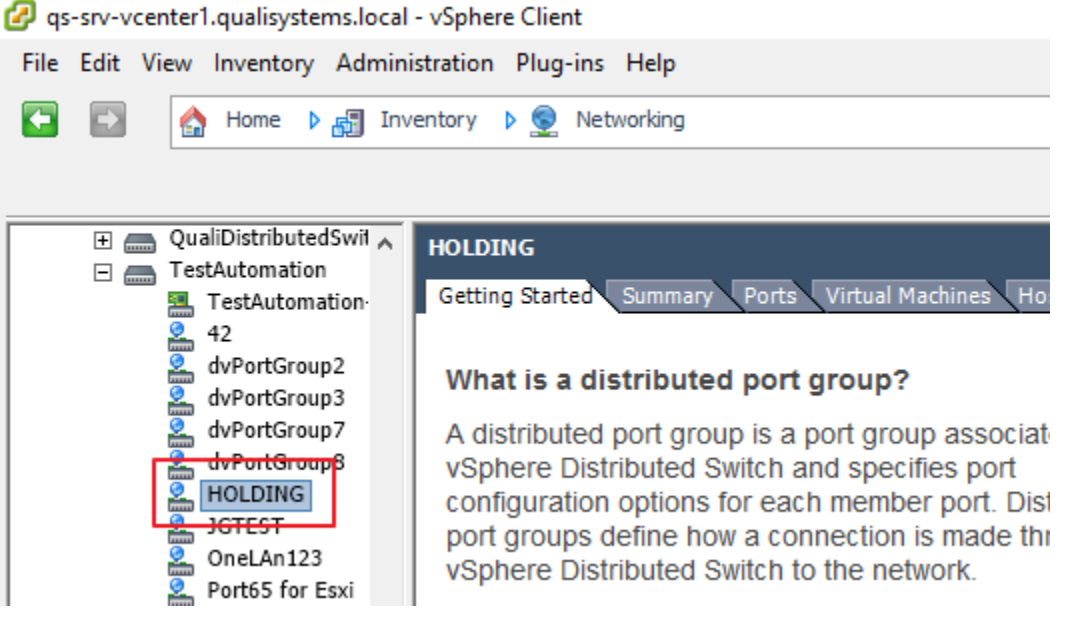

• **VM Location**: vCenter folder in which the App VM will be created. The folder must exist before creating the vCenter cloud provider resource. Default value is "QualiSystems". To specify a subfolder, include the folder path to the datacenter, excluding the datacenter (e.g. "QualiSystems/My VMs").

Located in **VMs and Templates** dashboard. For example:

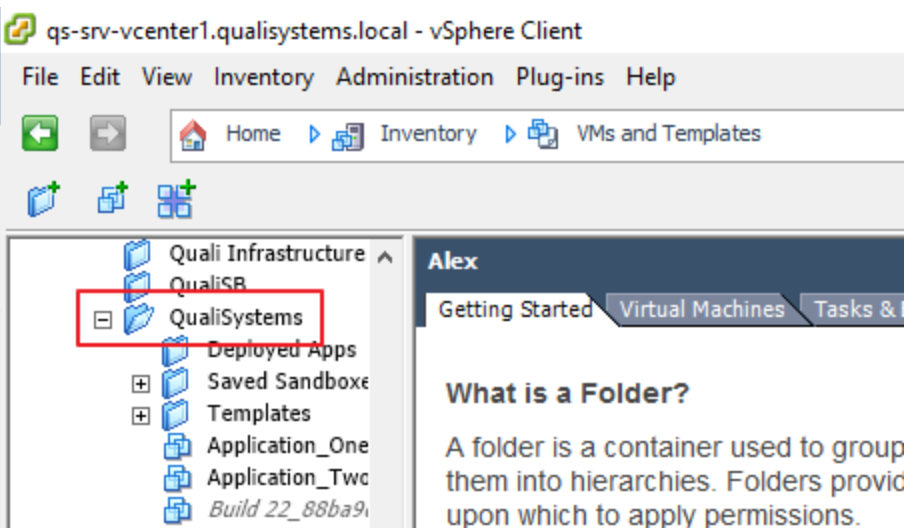

• **Default dvSwitch**: (Required for networking with other VMs/devices in the sandbox) dvSwitch to use for managing VLAN connectivity. Make sure it's the defined holding network's dvSwitch.

Located in **Networking** dashboard. For example:

qs-srv-vcenter1.qualisystems.local - vSphere Client File Edit View Inventory Administration Plug-ins Help F Б Home  $\triangleright$   $\underset{m}{\sqrt{m}}$  Inventory  $\triangleright$   $\bigcirc$ Networking ۵ □ QualiDistributedSwil < **HOLDING** □ <del>■</del> TestAutomation Getting Started Summary Ports Virtual Machines Ho <del>콢 TestAutomati</del>on· a<br>
2<br>
dvPortGroup<br>
2<br>
dvPortGroup<br>
2<br>
dvPortGroup8<br>
4<br>
HOLDING What is a distributed port group? A distributed port group is a port group associatvSphere Distributed Switch and specifies port HOLDING configuration options for each member port. Dist **2** JGTEST nort aroune dofino how a connoction is mado the

• **VM Cluster**: ESXi host or host cluster to use. To specify a host, include the cluster in the path (e.g. "QualiSB Cluster/192.168.42.113").

Located in **Hosts and Clusters** dashboard. For example:

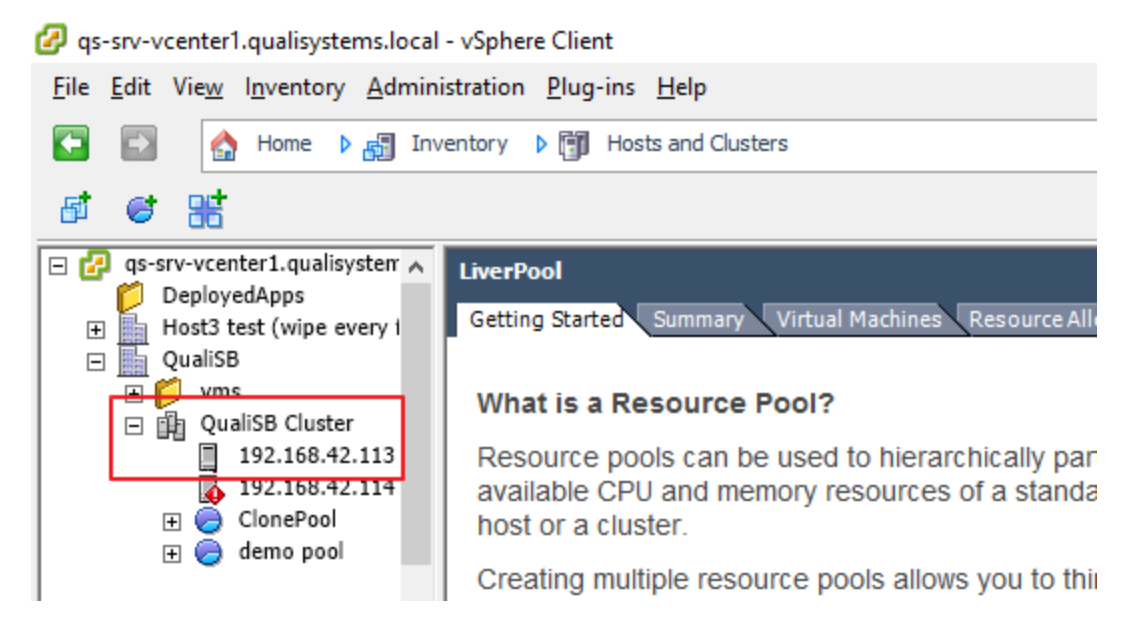

• **VM Resource Pool**: (Required if a **VM Cluster** is defined) Resource pool in the defined cluster. Do not include the cluster name in the path.

Located in **Hosts and Clusters** dashboard. For example:

qs-srv-vcenter1.qualisystems.local - vSphere Client File Edit View Inventory Administration Plug-ins Help Œ Home  $\triangleright$   $\mathbb{R}$  Inventory  $\triangleright$   $\mathbb{R}$  Hosts and Clusters ⋒ 嘂 圃 Ø  $\Box$  qs-srv-vcenter1.qualisystem  $\land$ **LiverPool** DeployedApps Getting Started Summary Virtual Machines Resource All 日 图 Host3 test (wipe every f  $\Box$  **lin** QualiSB  $\overline{H}$  oms **What is a Resource Pool?** □ 图 QualiSB Cluster 192.168.42.113 Resource pools can be used to hierarchically part  $\frac{1}{2}$  192.168.42.114 available CPU and memory resources of a standa ClonePool  $\overline{+}$ host or a cluster.  $\boxplus$   $\bigodot$  demo pool Creating multiple resource pools allows you to thir

- **Shutdown Method**: VM shutdown method when powering off App.
	- o **Hard**: Shutdown VM immediately, without powering off any running applications.
	- o **Soft**: Power off any running applications on VM before shutdown.
- **Execution Server Selector**: Allows associating specific Execution Servers with the deployment and command executions performed by this cloud provider. This attribute is typically used in CloudShell deployments spread across different geographical locations to link the deployment

to the Execution Server that is physically closest to the vCenter Server. For details, see Managing [Private Cloud Apps in Domains.](http://help.quali.com/Online%20Help/9.0/Portal/Content/Admn/Mng-Prvt-Cld-Apps-in-Dmns.htm?Highlight=domains)

- **OVF Tool Path**: (Relevant for Apps deploying VMs from an OVF image) Path to OVF Tool on the execution server or on a shared location.
- **Reserved Networks**: Networks of VNICs not to be used for VM connectivity. Use semicolons to specify multiple networks.
- **Promiscuous Mode**: Determines whether the port groups on the virtual switch allow all incoming traffic. Set to **False** to disable this mode.